# Configuring Auth0 as an OAuth Provider in PHPKB

**■ 285 ● Palwinder Singh ■ February 28, 2022 ■ [Documentation](https://www.phpkb.com/kb/category/documentation/6/)** 

 $\odot$  2870  $\odot$  0

How to configure Auth0 as an OAuth provider in PHPKB knowledge base software? In this tutorial, you will learn how to configure **Auth0** as **OAuth Provider** with **PHPKB OAuth plugin**.

### **PHPKB OAuth Authentication Plugin**

The OAuth 2.0 authentication plugin enables users to log in using their Google, Microsoft, Facebook, or any other account via buttons on the login page of your knowledge base.

**Interested to buy this plugin?** [Contact](https://www.phpkb.com/contact) Us for Licensing & Pricing.

# PHP Requirements:

PHP 7.0 or later CURL extension JSON extension OpenSSL extension

# Download & Installation:

Extract the package (that you received after purchasing this plugin), copy all the files & folders, and paste them at their respective locations under the installation directory of PHPKB Knowledge [Management](https://www.phpkb.com/knowledge-management-software) Software on your server. There is a new folder, called '**add-ons**' (applicable to PHPKB v9.0), copy that and put it directly under the root folder (i.e. outside **/admin/** folder) of the PHPKB package.

# Steps:

- 1. Log in to the **Administrator Control Panel** of PHPKB as a **Superuser**, go to **Tools** > **OAuth / OpenID-Connect** plugin.
- 2. After successfully logging in to PHPKB (at Step 1), open a new tab/window and log in to Auth0 [Dashboard](https://manage.auth0.com/), as we are going to configure some of the settings parallel.
- 3. Click **Applications** > **Applications** (which is available in the Left-Sidebar menu) and then click **Create Application** button.

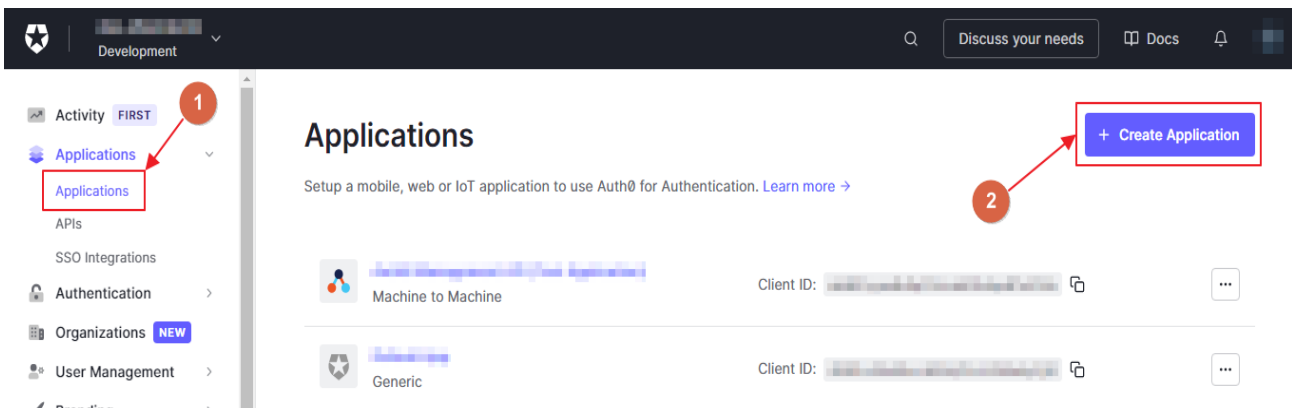

4. Enter the **Name** of your application and select **Choose an application type** as **Regular Web Applications** and click on the **Create** button.

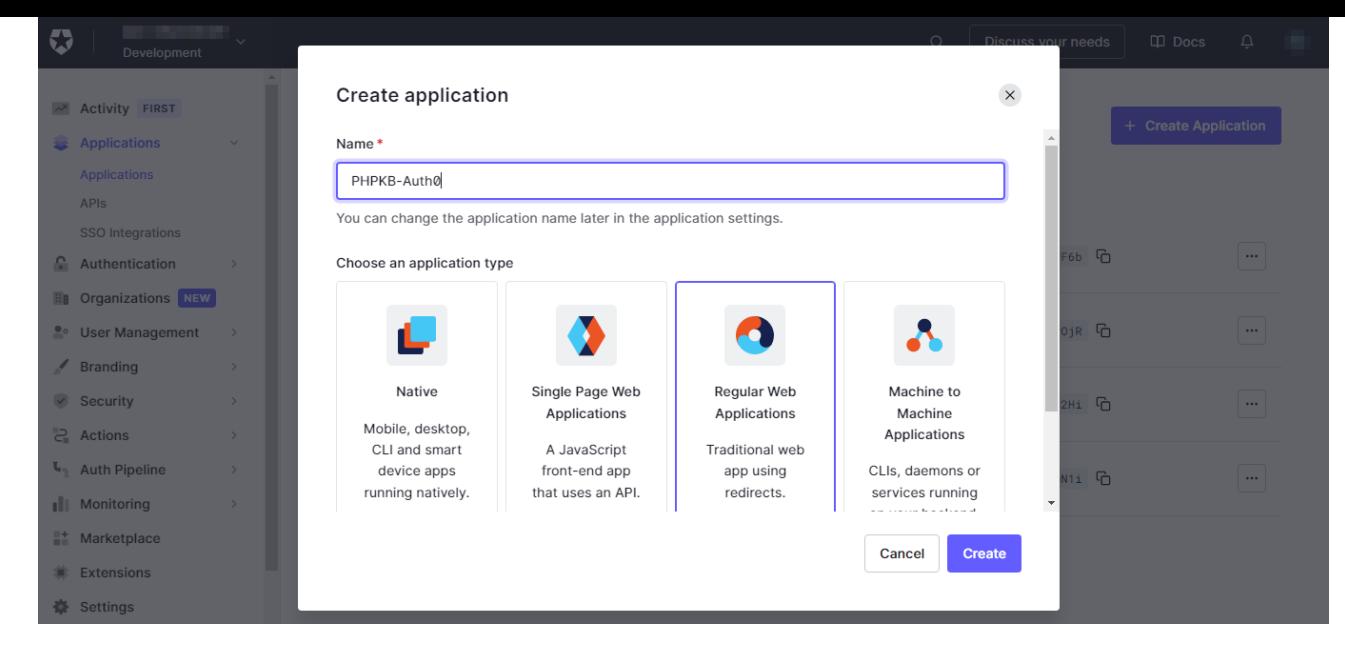

5. Once your application has been created, it will be opened by default, select the **Settings** tab (next to the "**Quick Start**" tab), you will see the Basic Information section, and since you have already logged in to the Administrator Control Panel of PHPKB, copy the **Client ID** and **Client Secret** from this screen (Auth0 Settings), and paste them, one by one, in the **Tools** > **OAuth** > **Client ID** and **Client Secret** input boxes.

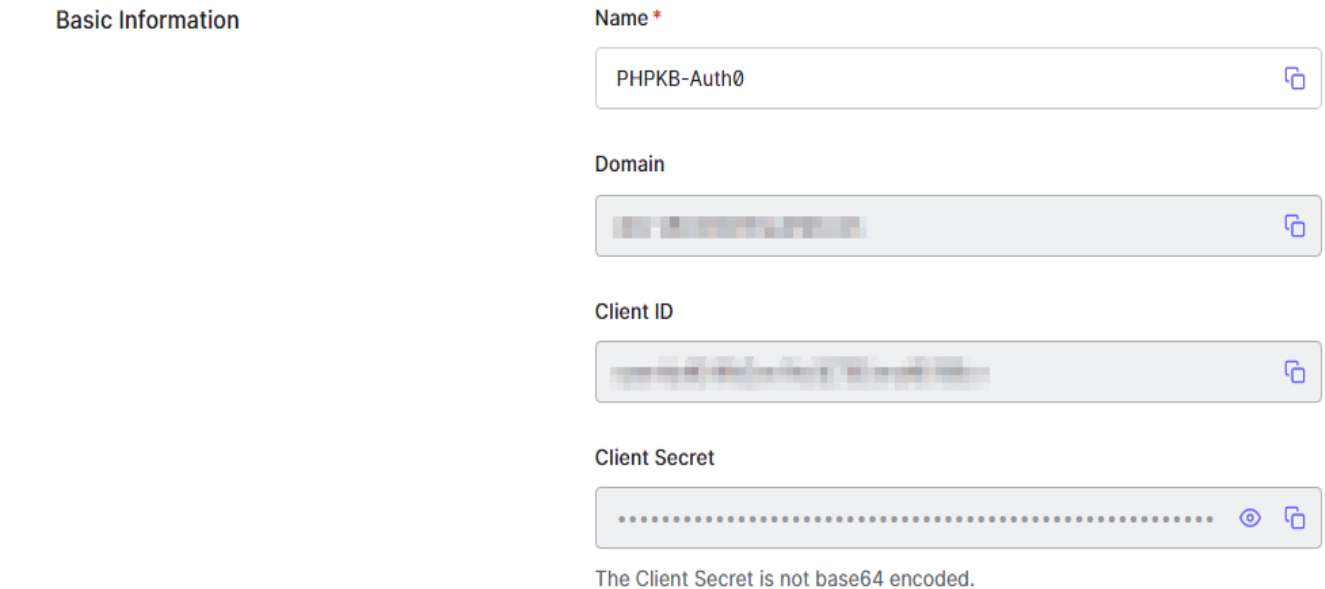

6. Then scroll down to the **Application URIs** section, paste the **Redirect URL** (by copying from **Tools** > **OAuth** > **Basic Configuration** section > **Redirect URL**) in the **Application Login URI** & **Allowed Callback URL** input boxes.

#### **Application URIs**

**Advanced Settings** 

#### **Application Login URI**

https:// add-ons/oauth/index.php

In some scenarios, Auth0 will need to redirect to your application's login page. This URI needs to point to a route in your application that should redirect to your tenant's /authorize endpoint. Learn more

#### **Allowed Callback URLs**

https:// add-ons/oauth/index.php

After the user authenticates we will only call back to any of these URLs. You can specify multiple valid URLs by comma-separating them (typically to handle different environments like QA or testing). Make sure to specify the protocol (https://) otherwise the callback may fail in some cases. With the exception of custom URI schemes for native clients, all callbacks should use protocol https:// . You can use Organization URL parameters in these URLs.

7. Now, scroll down further, click on the **Advanced Settings** section, click on the **Grant Types** and make sure these are selected (especially the **Authorization Code** option), and update it in the **Tools** > **OAuth** > **Grant Type** option. (Default: **Authorization Code**)

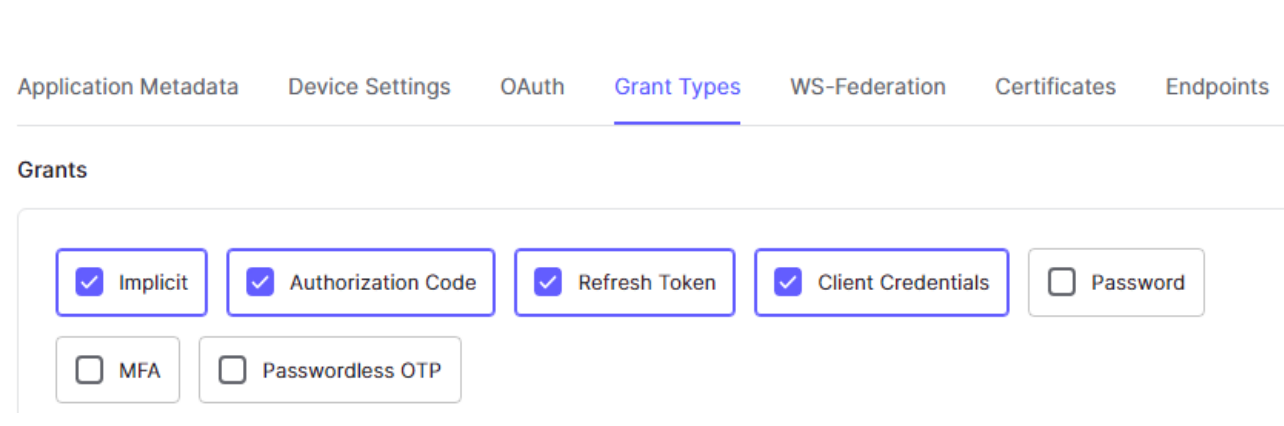

8. After enabling the desired Grant Types, expand **Endpoints**, copy the values in fields 1, 2 & 3 (as shown in the screenshot below), and paste them in the **Tools** > **OAuth** > **Authorize Endpoint**, **Access Token Endpoint** & **Get User Info Endpoint** input boxes respectively.

#### **Advanced Settings**

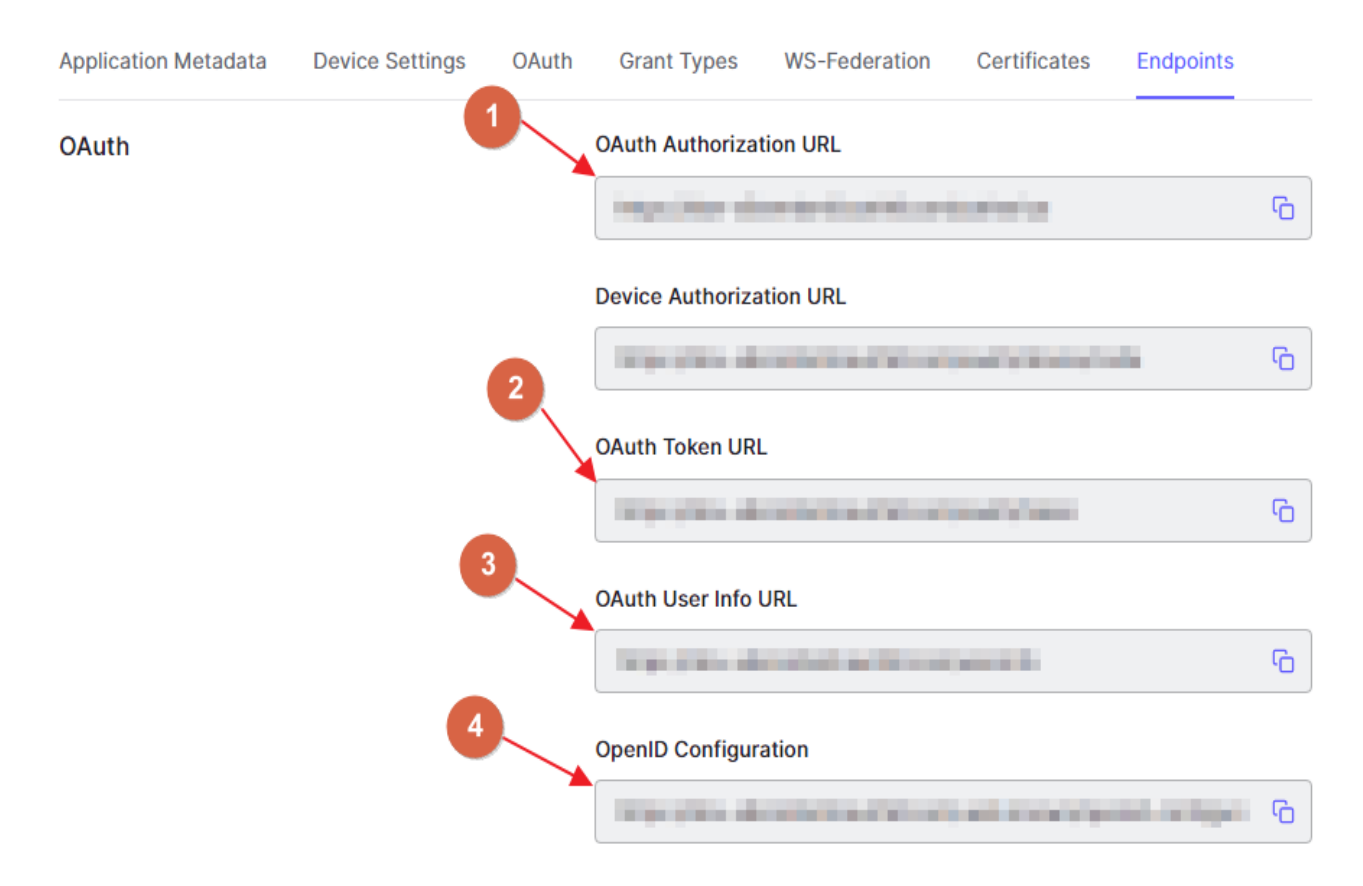

9. Thereafter, copy the last URL (i.e. #4 as shown in the screenshot at **Step 8**), open a new tab/window, and at this point, copy the **issuer** URL (without quotes) from the JSON data, and paste it into the **Tools** > **OAuth** > **Issuer URL** box.

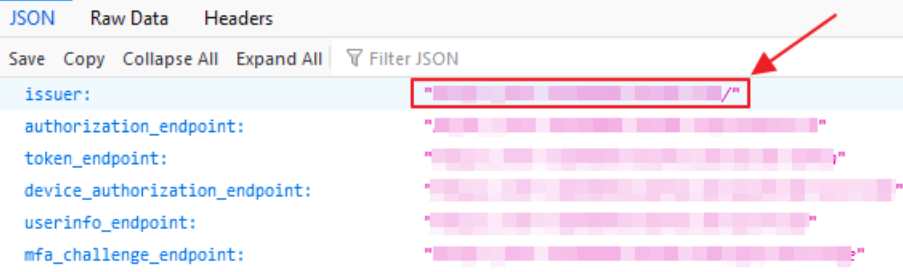

**Note**: If you have installed any JSON Viewer extension in your browser then it would output the JSON data in a friendly & readable format, otherwise, you would see it as raw output (unformatted).

10. Let us configure the other settings.

**Tip**: To make the configuration task easier, helpful notes/tips are added under the fields/options where it is necessary.

#### **BASIC CONFIGURATION**

Configure basic settings, like Enable OAuth, Redirect URL, App Name, Client ID, Client Secret, Scope, Authorize Endpoint, Access Token Endpoint, etc.

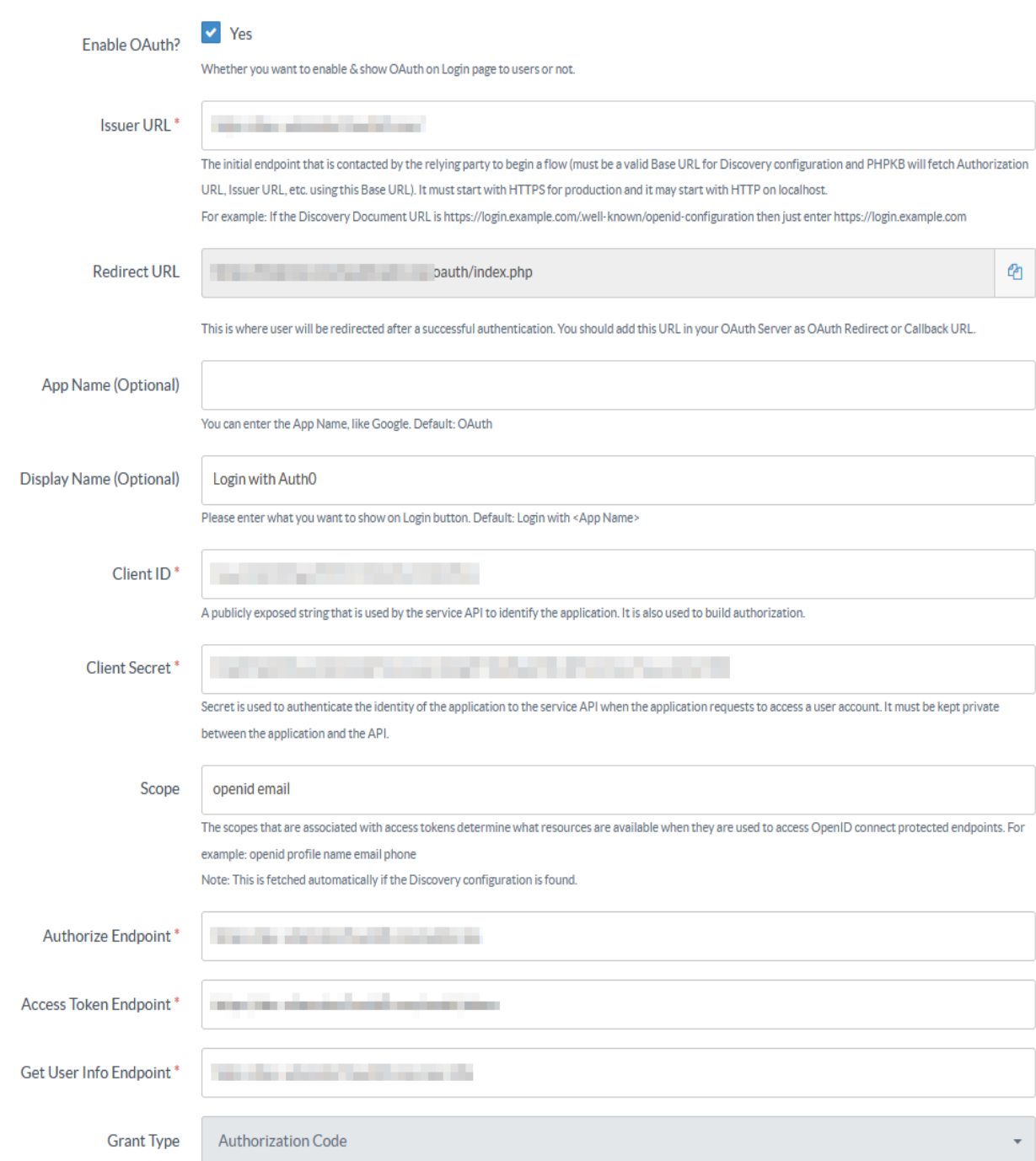

11. Now configure the **Advanced Settings** section.

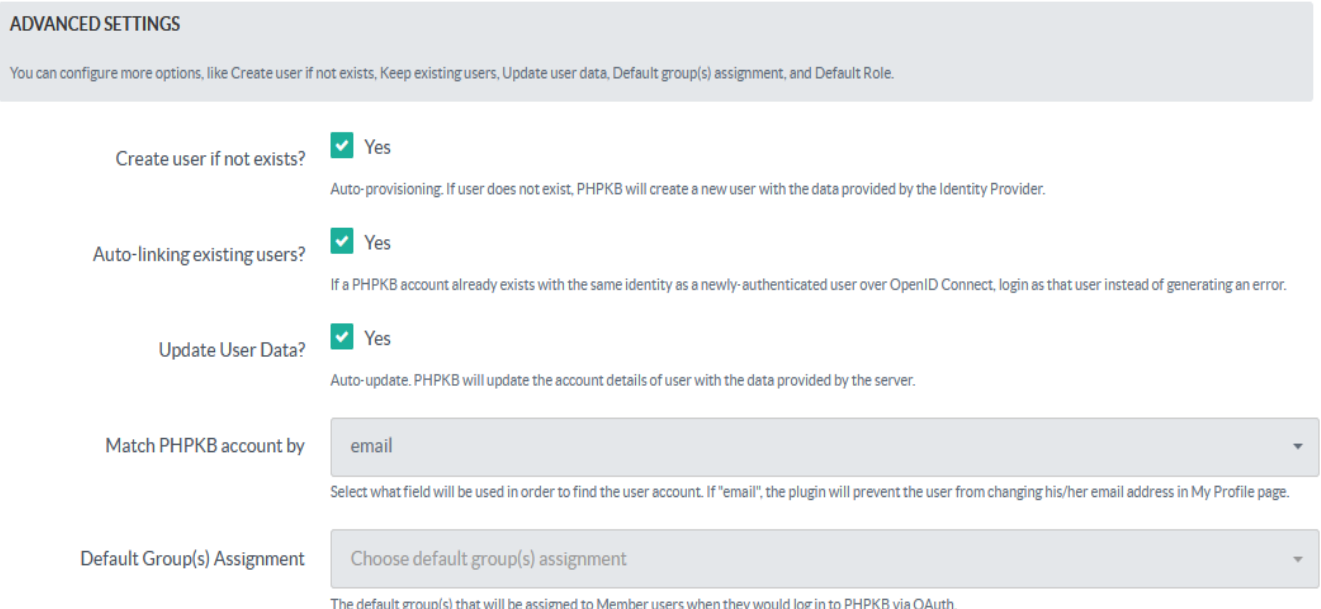

### 12. Then configure the **Attribute Mapping** section.

**Tip**: To create users as Member users, you can set the '**Default Role**' as '**Member**', otherwise, change it accordingly.

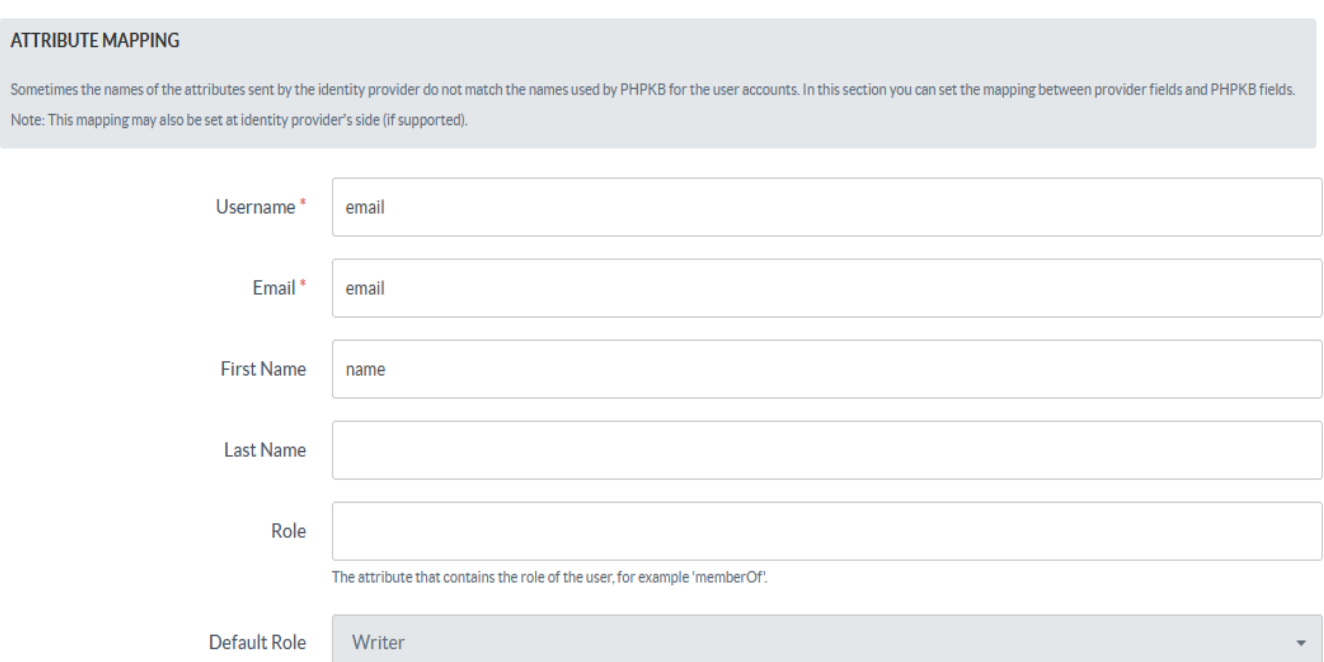

Default role assignment to all users.

13. The next is the **Role Mapping** section where you can map the roles returned by your IdP with the roles that are available in PHPKB.

 $\blacksquare$  If your IdP does not return any roles then you can skip this section.

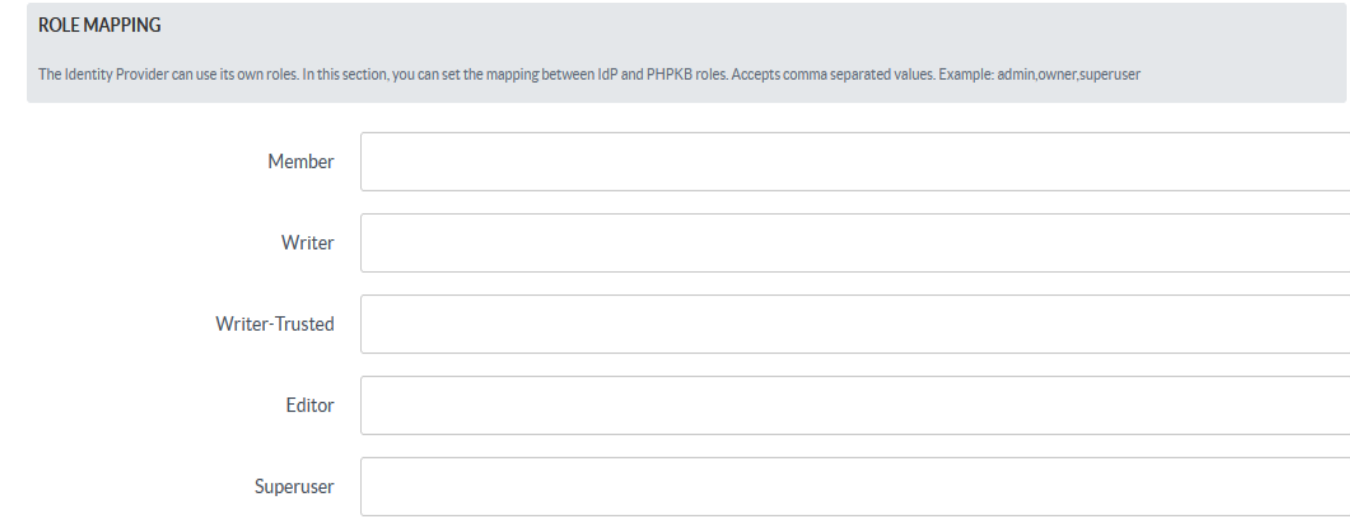

## 14. Then you can set **Role Precedence** for different roles.

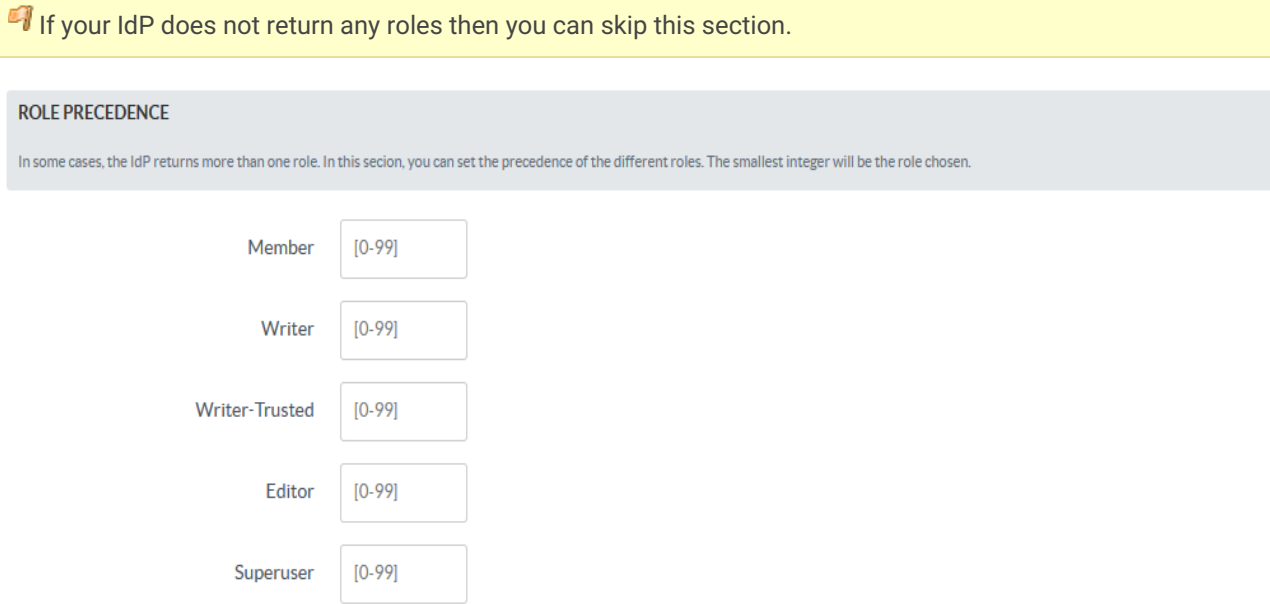

15. Finally, set up **Security Settings** accordingly (if needed).

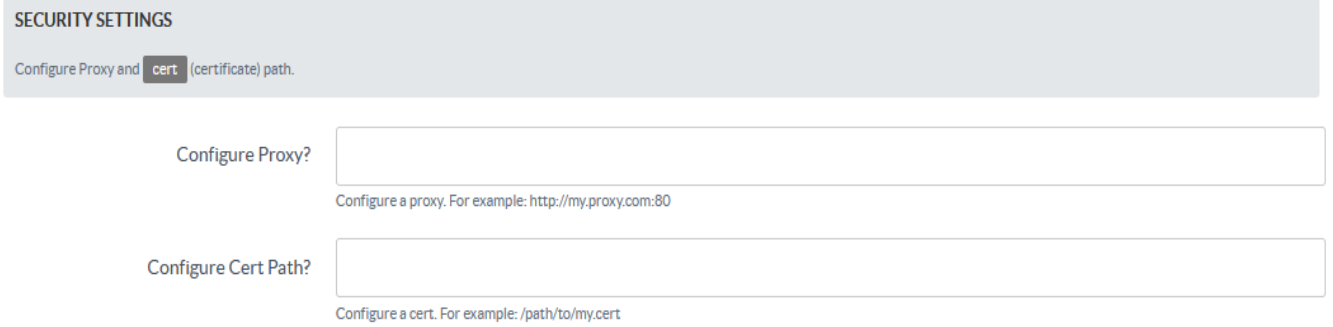

16. Test the configuration by going to the **Login** page (either in the Public area or Admin area, if Default Role is not set to Member).

That's all!

Online URL: <https://www.phpkb.com/kb/article/configuring-auth0-as-an-oauth-provider-in-phpkb-285.html>